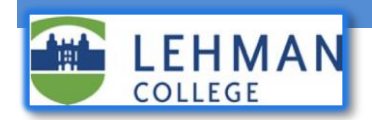

## **Resetting your Lehman Voicemail PIN on the Personal Communicator Assistant (PCA) portal**

*The steps below explain how to reset the voicemail PIN for your office telephone on the Personal Communications Assistant (PCA). You must use VPN to access the PCA from off-campus.*

## Change your Voicemail PIN on the PCA Dashboard

- 1. Open a Web Browser, and visit the URL<https://voicemail.lehman.edu/ciscopca>
- 2. Sign in to the PCA with your Lehman email Username and Password:

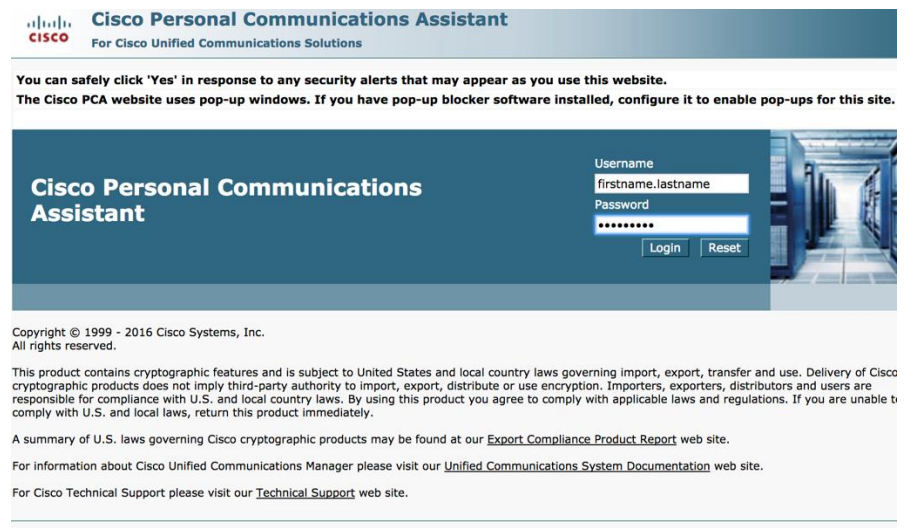

3. Select "**Messaging Assistant**" from your dashboard:

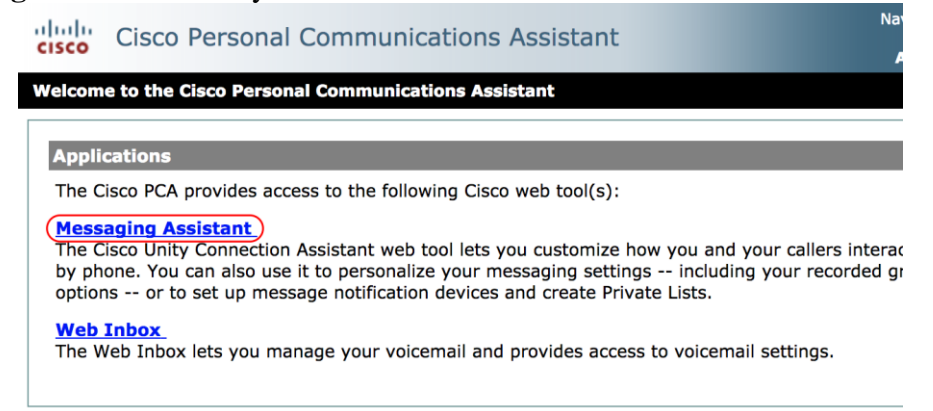

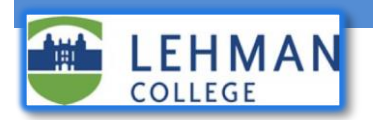

4. In the Messaging Assistant, from the Passwords menu, select Change PIN.

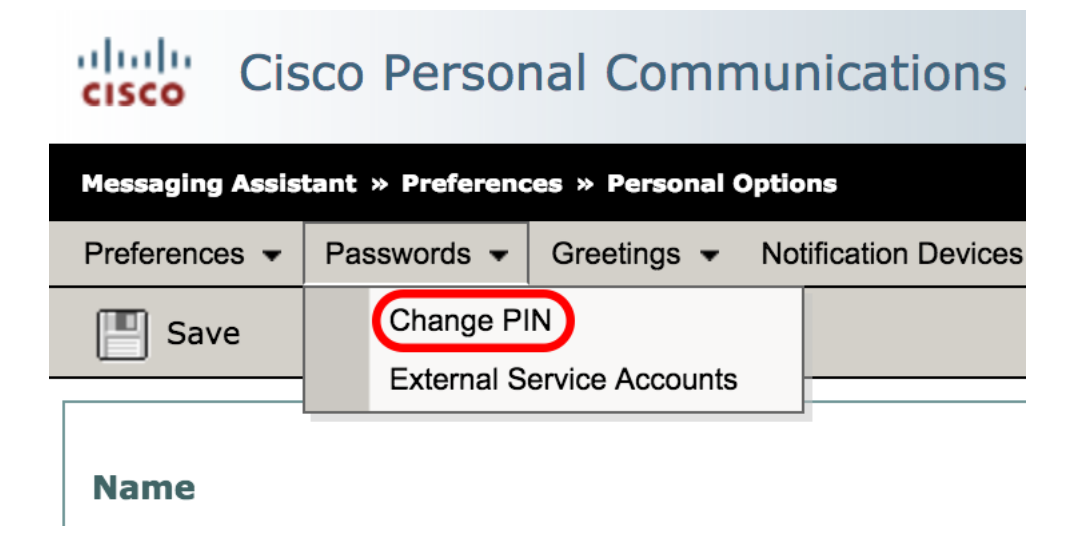

5. On the PIN page, enter your new password, then enter it again to confirm it. Use digits 0 through 9 only.

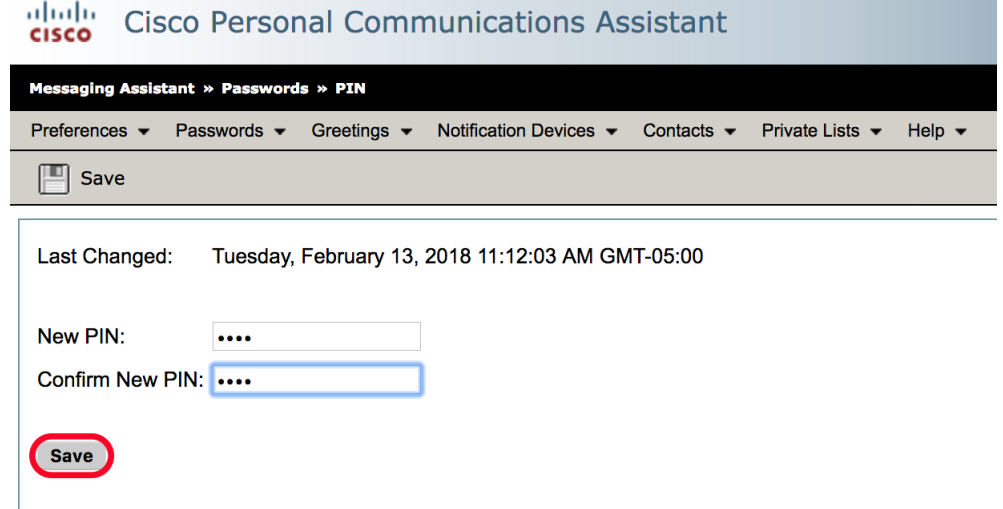

6. Select "**Save**".

## Don't know your existing Lehman User Name and Password?

 Your Lehman Username and Password (same as your Email User Name and Password) can be reset at the Lehman Self Service Password Manager, go to Login on the home page of www.lehman.edu. Alternatively, you can visit the Help Desk in Carman Hall or at the Library.

*Have more questions? Please contact the Help Desk.*